# **CTR Scheduling System**

User Guide

A guide for study staff.

**By CTR Portal Support 6/4/2014**

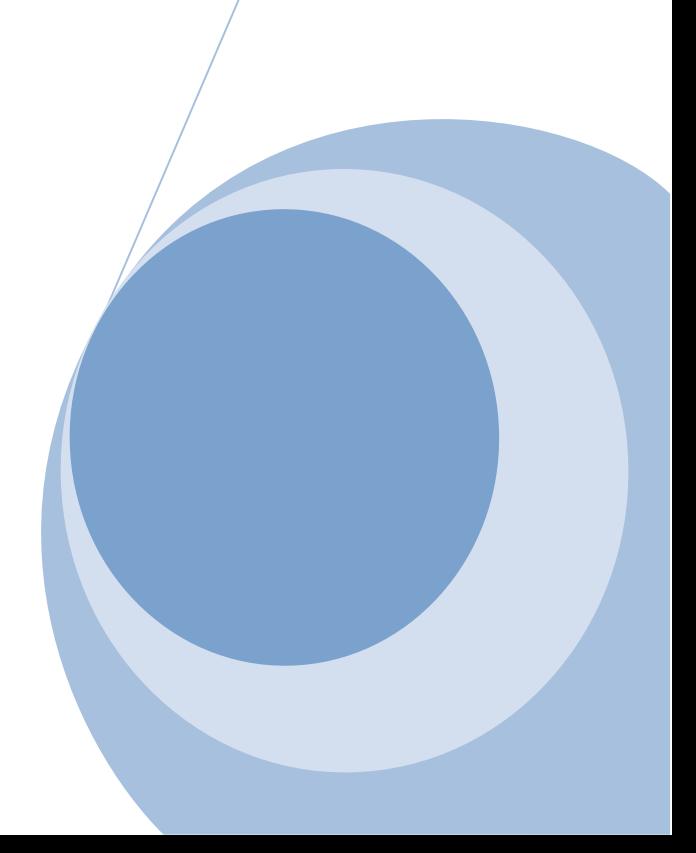

# **Table of Contents**

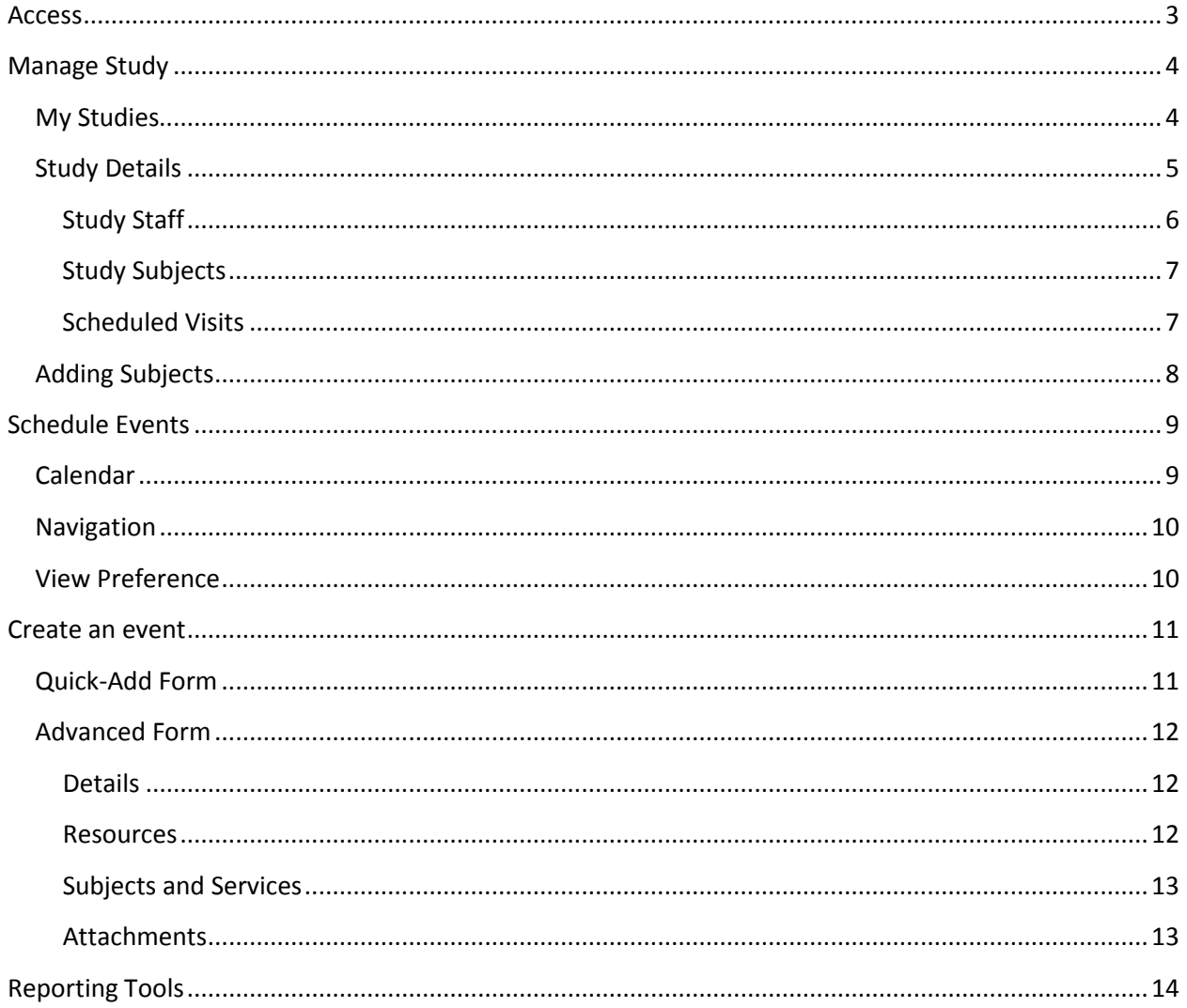

#### <span id="page-2-0"></span>**Access**

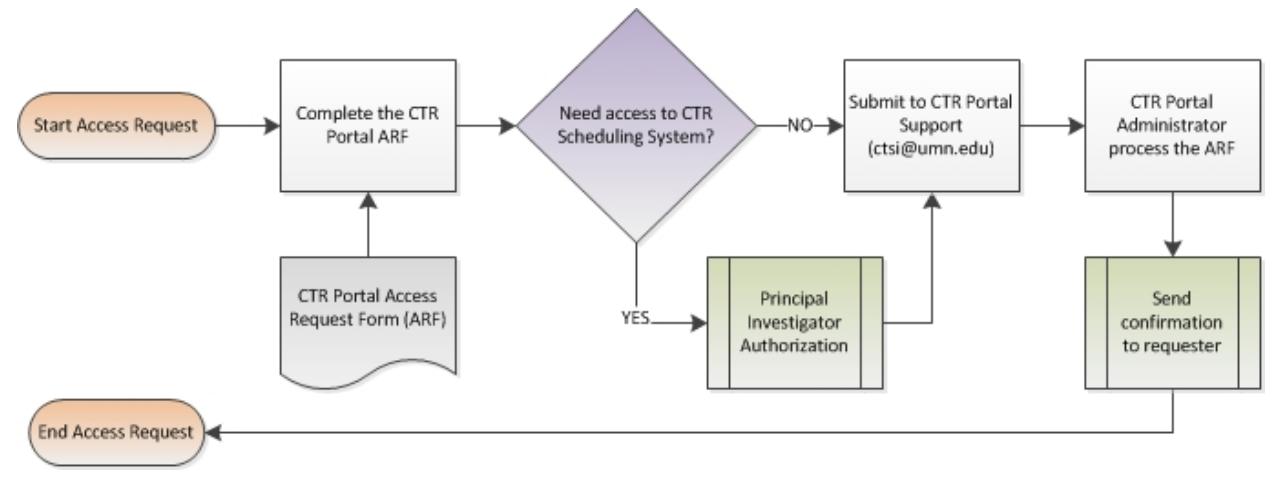

Once access has been granted, users access the Portal using [https://ctsi.ahc.umn.edu/portal/.](https://ctsi.ahc.umn.edu/portal/) To reach the Scheduling System use the link in the Toolkit.

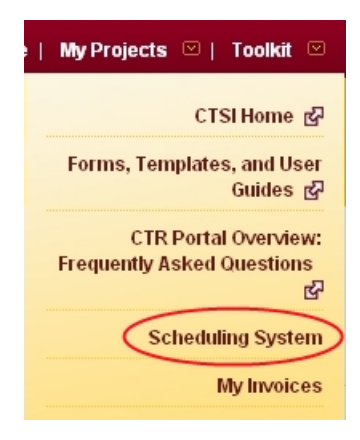

# **Scheduling System**

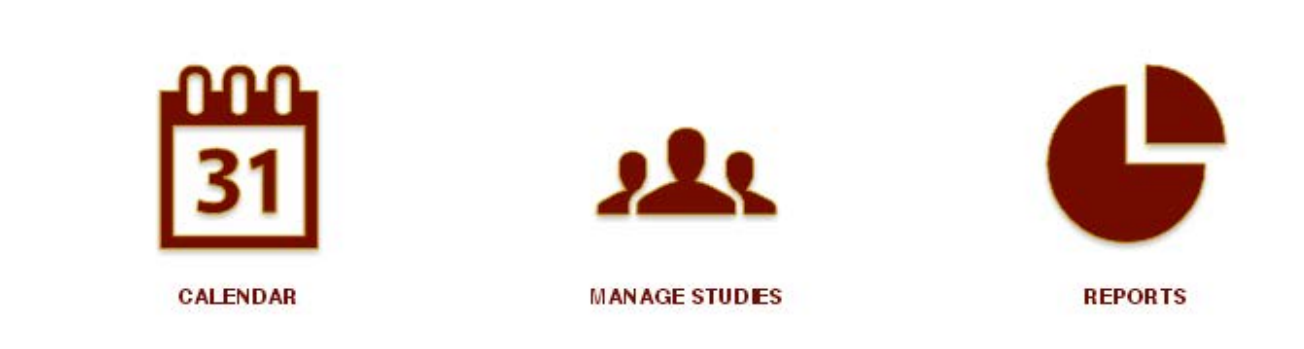

#### <span id="page-3-0"></span>**Manage Studies**

Clicking on the Manage Studies icon from Scheduling System main page will direct the user to the studies he/she is associated with.

#### <span id="page-3-1"></span>**My Studies**

This section lists all the studies the user has access to. The user can search for a specific study by using the search function. Search is limited to the following information.

- CTSI Number a unique number to identify a project in the CTR Portal.
- Short Title a short description of the project.
- Subject the number of subjects enrolled in the project.

Once a study is found, click on the CTSI # or Short Title of the study to access the study's details.

Portal Home > Scheduling System > My Studies

# **My Studies**

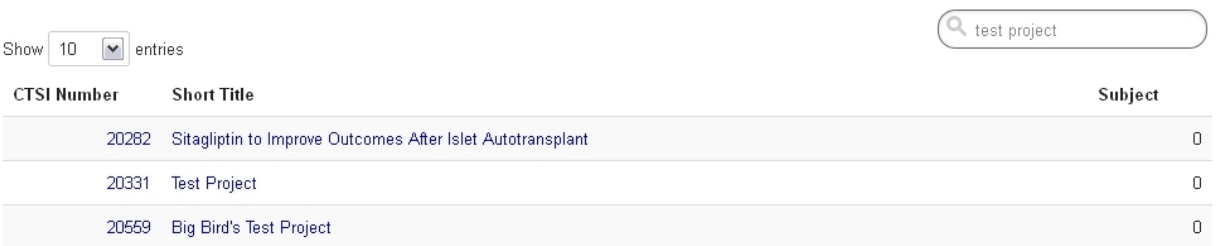

Showing 1 to 3 of 3 entries (filtered from 203 total entries)

 $\leftarrow$  Previous 1 Next  $\rightarrow$ 

# <span id="page-4-0"></span>**Study Details**

The Study tab will show minimal information about the study.

# CTSI ID 20331: Test Project

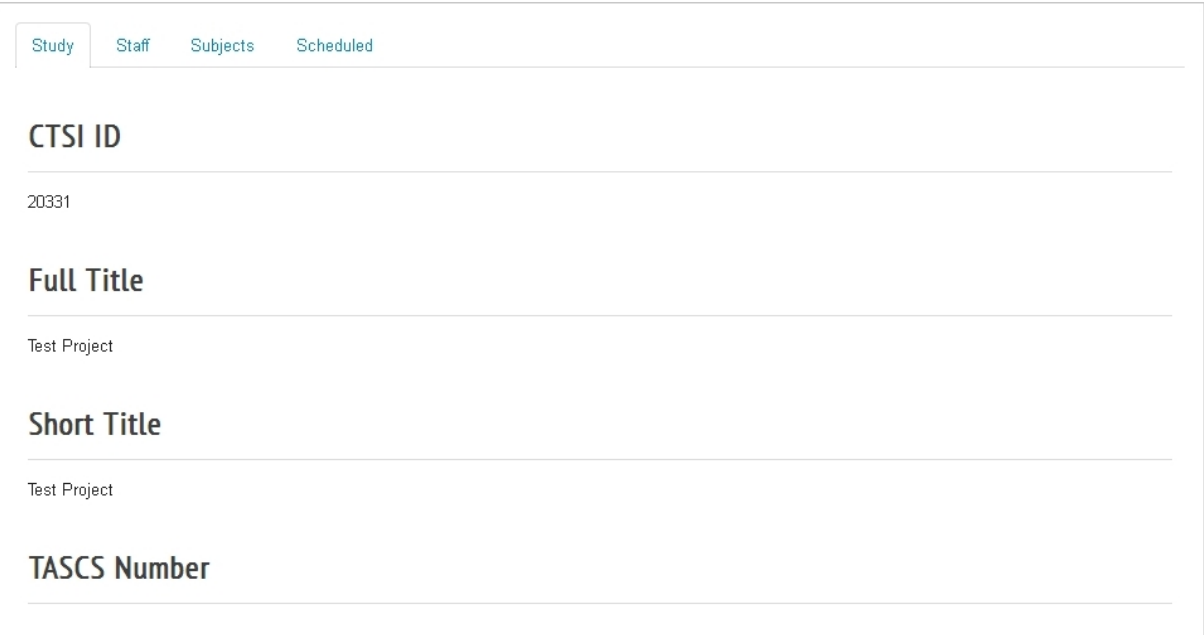

# <span id="page-5-0"></span>**Study Staff** CTSI ID 20331: Test Project

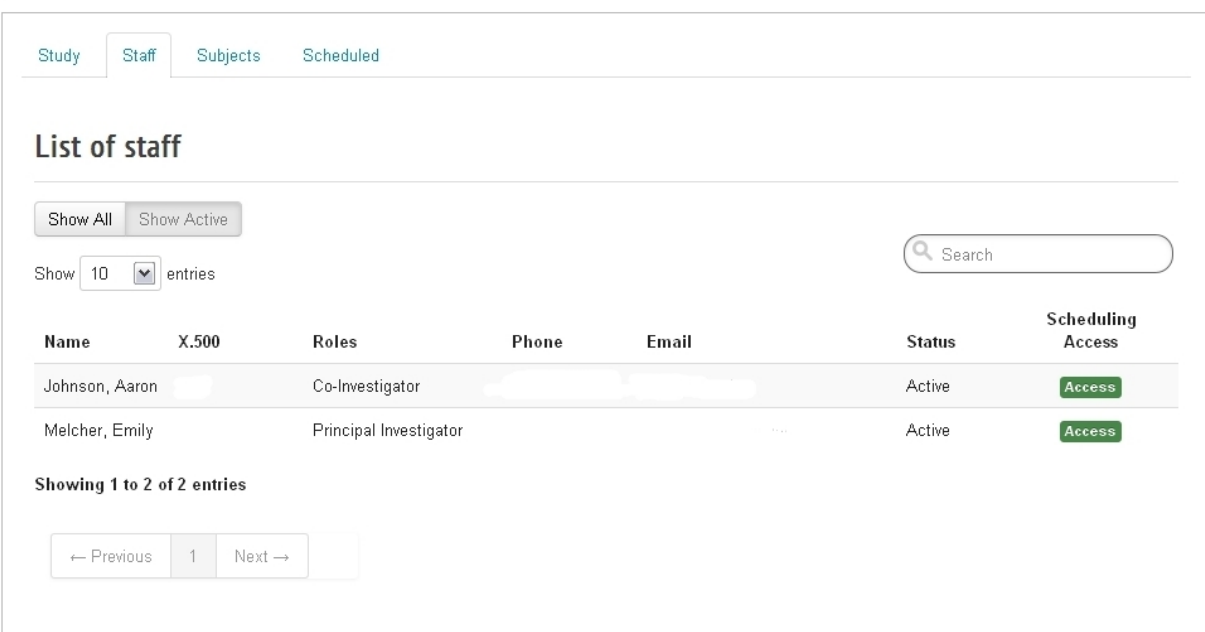

- Show All click this button to display all.
- Show Active click this button to display only the active person.
- Show X entries choose the number of people per page to display.
- Search type in the search field to filter the list.
- Scheduling Access indicate access to the scheduling system.

#### <span id="page-6-0"></span>**Study Subjects**

CTSI ID 20331: Test Project

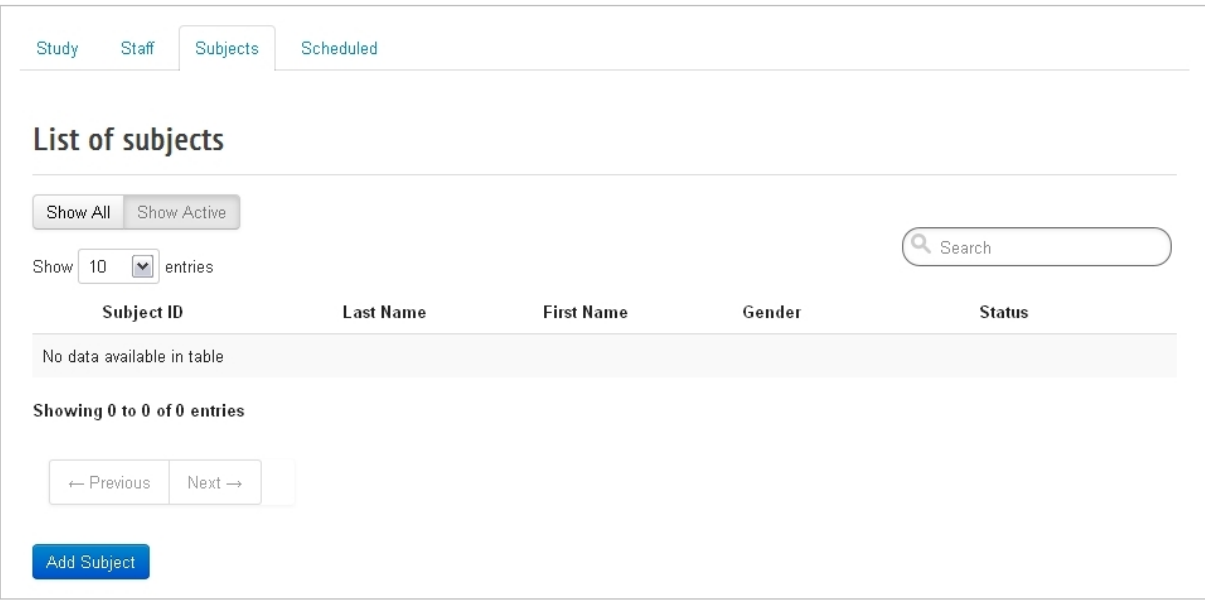

• Add Subject – click this button to open the Add Subject form.

# <span id="page-6-1"></span>**Scheduled Visits** CTSI ID 20331: Test Project

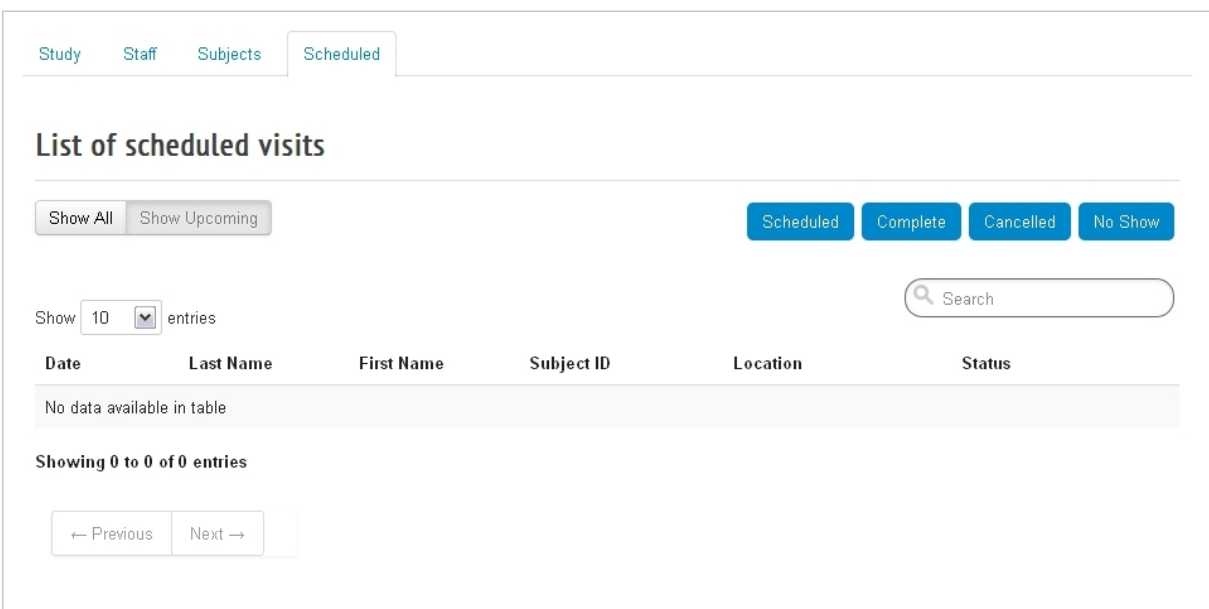

- Show Upcoming display all events scheduled now and in the future.
- Scheduled toggle ON (blue) to show events with the status of Scheduled.
- Complete toggle ON (blue) to show events with the status of Complete.
- Cancelled toggle ON (blue) to show events with the status of Cancelled.
- No Show toggle ON (blue) to show events with the status of No Show.

#### <span id="page-7-0"></span>**Adding Subjects**

To add subjects to the study, navigate to the Subjects tab of the Study Details and click on the Add Subject button.

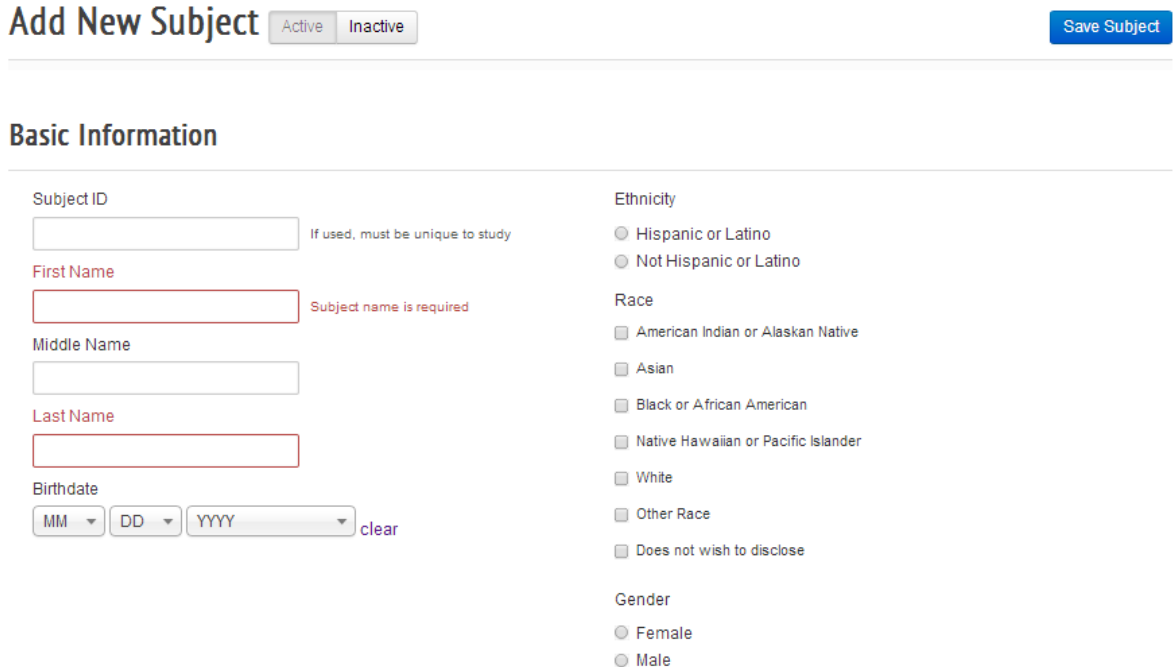

#### **Contact Information**

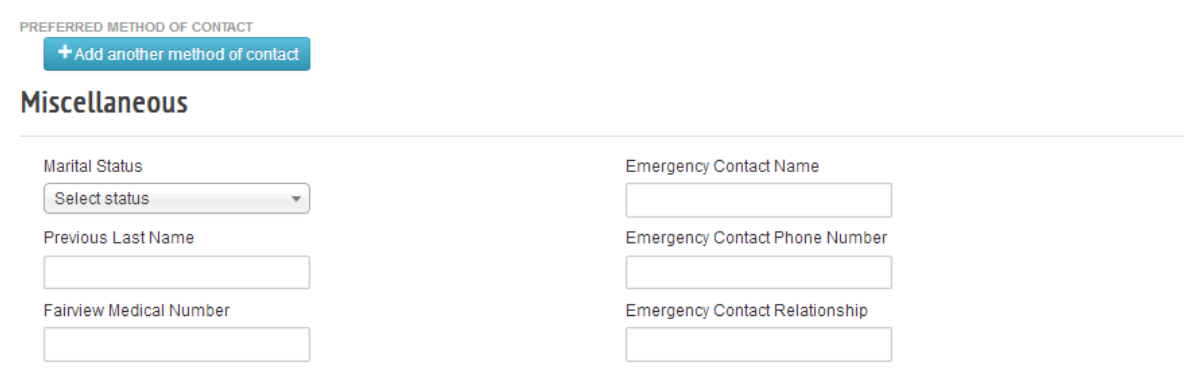

- Active/Inactive status of subject record.
- Save Subject save the changes to the subject record.
- Subject ID if used, must be unique to the study.
- First Name/Last Name subject name is required.
- To cancel close the form and discard any changes.

#### <span id="page-8-0"></span>**Schedule Events**

Clicking on the Schedule Events icon from Scheduling System main page will direct the user to his/her default calendar. The default view is set by the user's view preference on today's date.

#### <span id="page-8-1"></span>**Calendar**

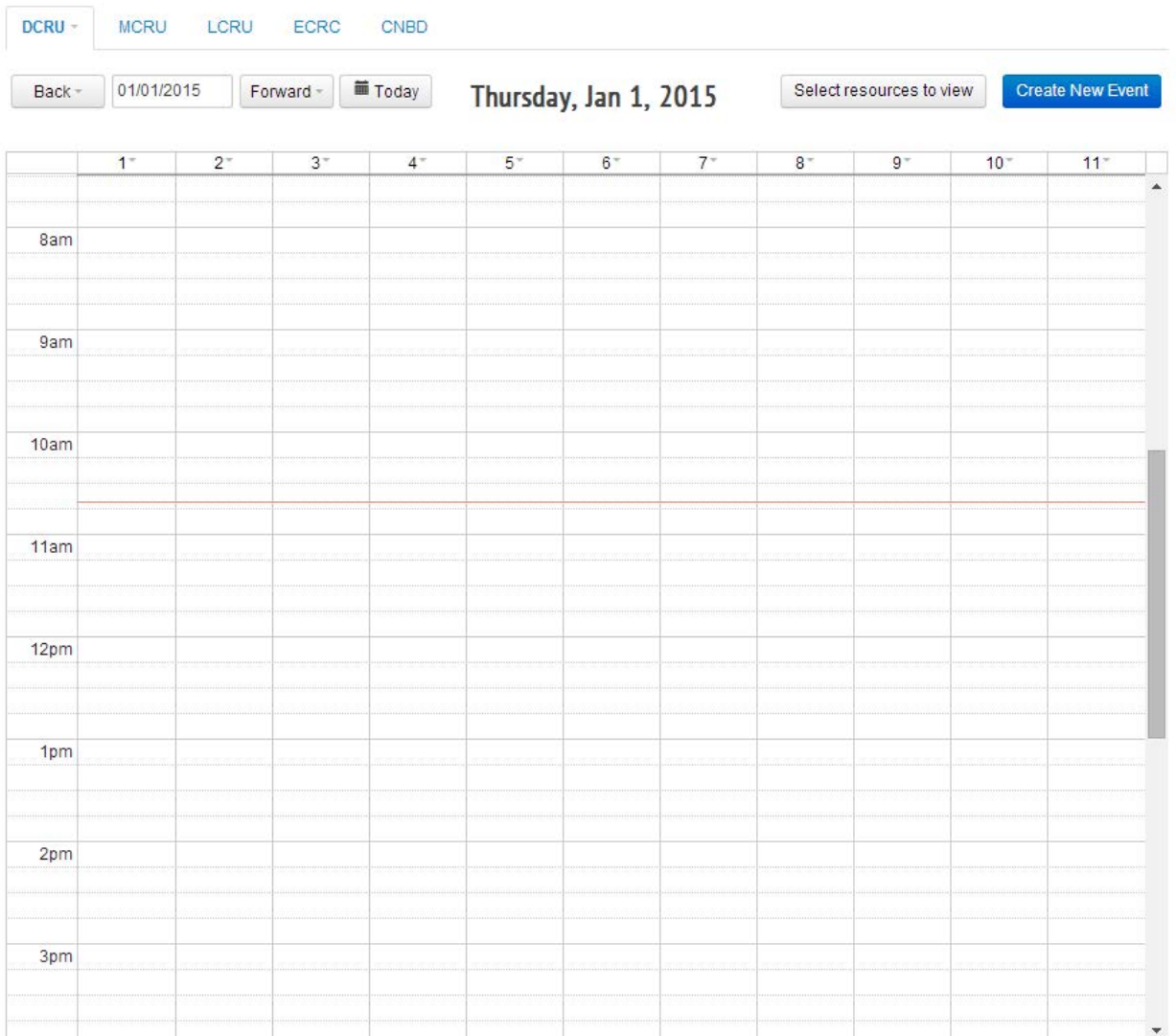

#### <span id="page-9-0"></span>**Navigation**

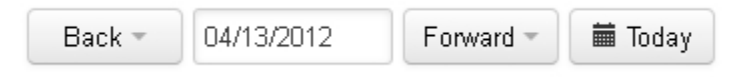

- Back go back one day, one week, one month, or one year.
- Date select a specific date using a pop-up mini calendar.
- Forward go forward one day, one week, one month, or one year.
- Today go to today's date.

#### <span id="page-9-1"></span>**View Preference**

Select resources to view

Clicking on the "Select resources to view" button will open the view preference window. Use the view preference to add/remove specific room or resources to the calendar.

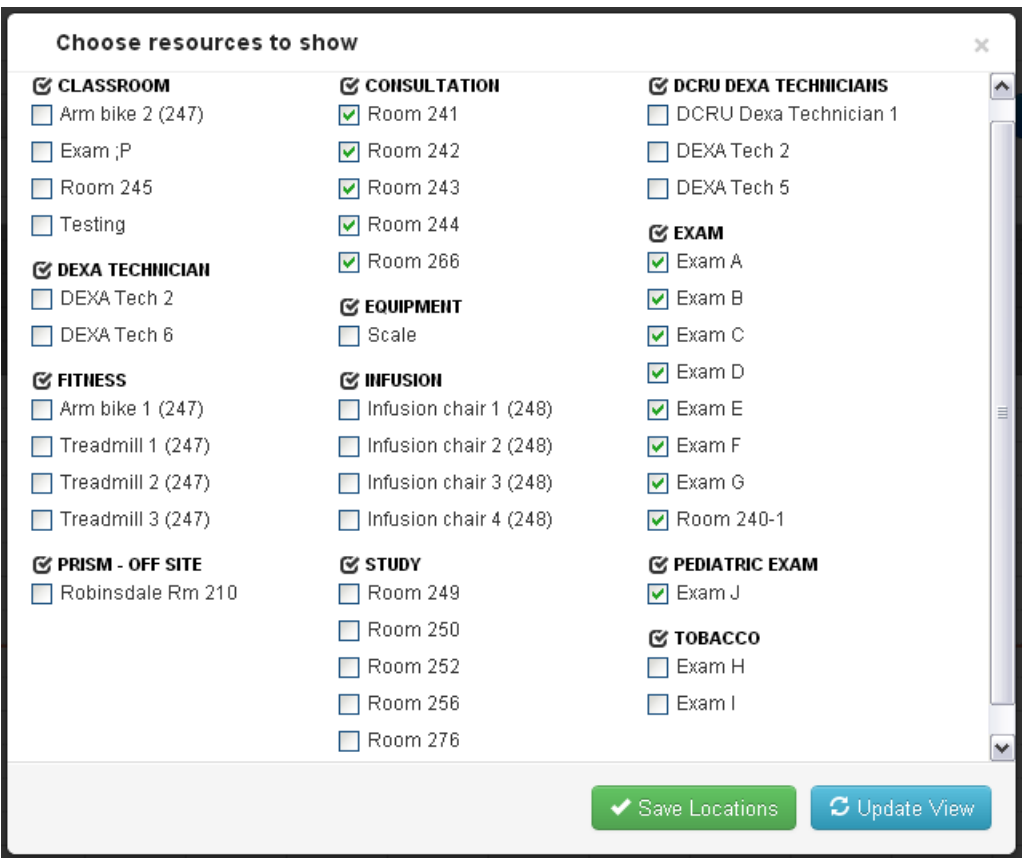

- Save Locations click this button to save the view preference.
- Update View click this button to close the preference window and refresh the calendar.

#### <span id="page-10-0"></span>**Create an event**

Click & drag on the calendar to quickly add a new event. Use the quick-add form to quickly reserve an event.

### <span id="page-10-1"></span>**Quick-Add Form**

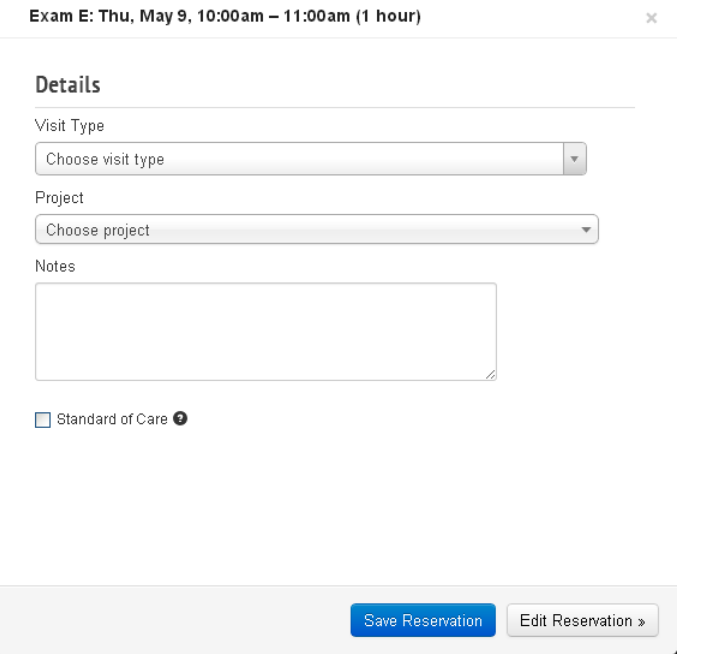

- $\bullet$   $x$  click this to close and cancel the quick-add form.
- Visit Type choose from Visit, Unscheduled Visit, or "Space Only" to describe the event type.
- Project choose the project associated to the event.
- Save Reservation click this button to save the event without subjects nor services.
- Edit Reservation click this button to open the advanced form.

### <span id="page-11-0"></span>**Advanced Form**

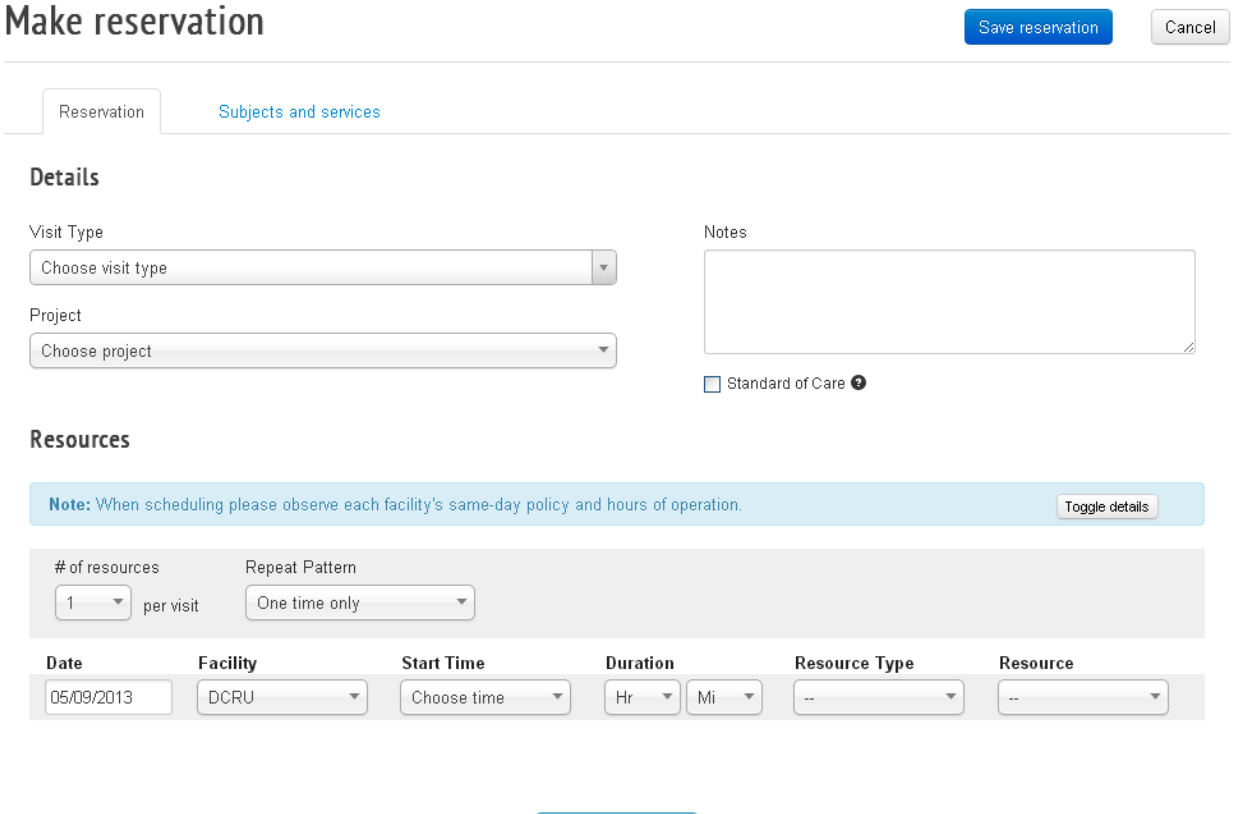

- Save reservation click this button to save the event details and reserve the selected resource(s).
- Cancel click this button to close the Advanced Form and discard any changes.
- Subjects and services click this tab to assign subjects and their associated services.

#### <span id="page-11-1"></span>**Details**

- Notes add additional information like coordinator name & contact #.
- Visit Type choose from Visit, Unscheduled Visit, or "Space Only" to describe the event type.
- Project choose the project associated to the event.

#### <span id="page-11-2"></span>**Resources**

- # of resources per visit choose the number of resources needed for the event.
- Repeat Pattern choose from "One time only", "Study Specific", Daily, "Every weekday (Mon-Fri)", "Every Mon., Wed., and Fri.", "Every Tues. and Thurs" or Weekly.
- Date choose the specific date of the event.
- Facility choose from DCRU, MCRU, etc. depending on user's access.
- Start Time choose the start time of the event.
- Duration choose the length of the event. User must enter Hour and Minute.
- Resource Type choose the type of resource (ie. room) needed for the event.
- Resource depending on availability, choose the appropriate resource for the event.
- Search Availability click the button to search for availability based on the information above.

#### <span id="page-12-0"></span>**User Tip:**  • *Some visits require multiple resources to be defined depending on the services provided (i.e. a DEXA resource must be paired with a DEXA/PQCT Tech resource). Contact the facility where the visit will take place for verification.* **Subjects and Services Make reservation** Save reservation Cancel Reservation Subjects and services **Assigned Subjects** Name **Visit Services Parking Passes Dietary Needs**

• Add Subject – click the button to select a subject for the event.

#### <span id="page-12-1"></span>**Attachments**

Attachments can be uploaded after the event has been created.

#### **Attachments**

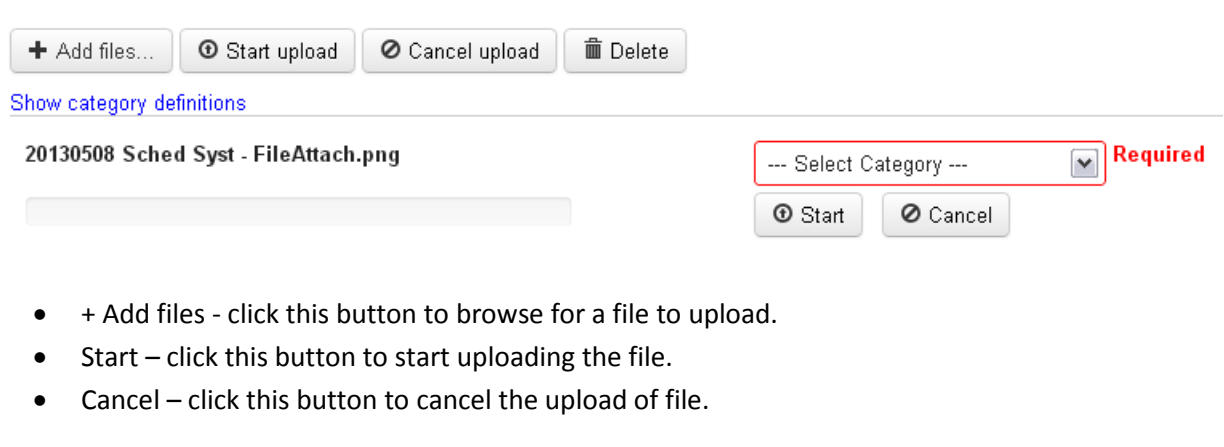

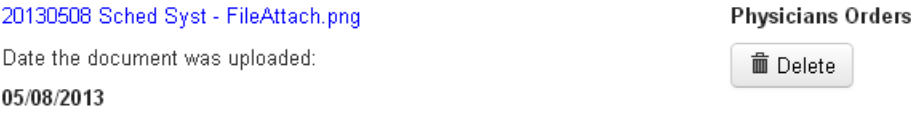

- Click on the file link to open the file.
- Delete click this button to delete the file.

## <span id="page-13-0"></span>**Reporting Tools**

#### **Reports**

- Legacy Facility Agenda Ideal for Excel/PDF exports
- . New Facility Agenda Improved interface and added functionality. Exports are a work in progress. New
- **Legacy Facility Agenda** a report of events for a specific facility and date range. Additional filters are available to fine tune the report.

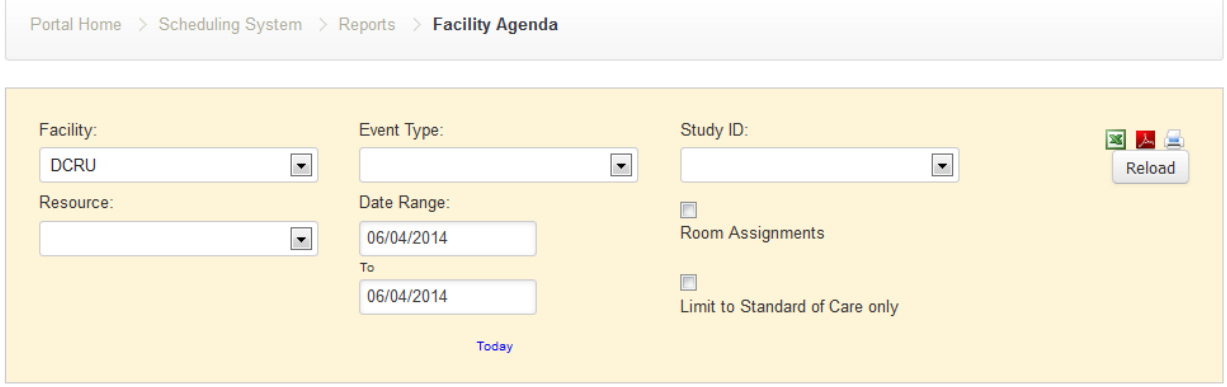

- Usage includes but not limited to:
	- o A report of events for the current date including the resource reserved.
	- o A report of events for the current date for a particular study.
	- o A report of events in a month for a particular study.

• **New Facility Agenda** – an improved Facility Agenda report that shows events for a specific facility and date range. Additional filters are available to fine tune the report.

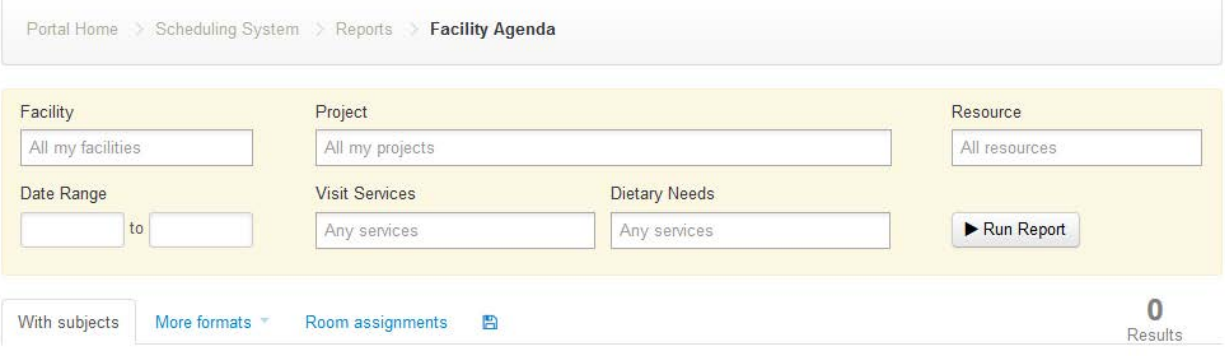

- Usage includes but not limited to:
	- o A report of events with subjects
	- o A report of Space Only events
	- o A report of Non-clinical events
	- o A report of events with standard of care